This step by step user-guide has been designed to help you navigate your way around OLM and complete your e-Learning training as well as book yourself on relevant classroom training.

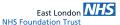

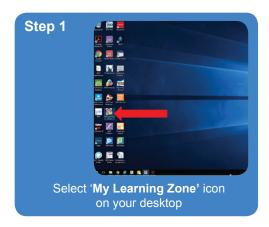

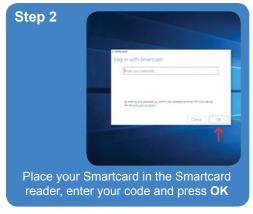

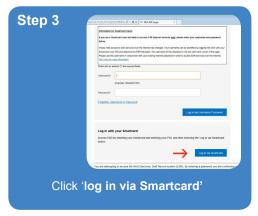

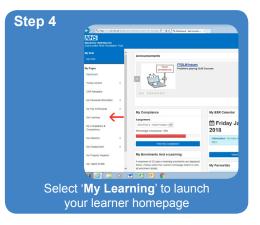

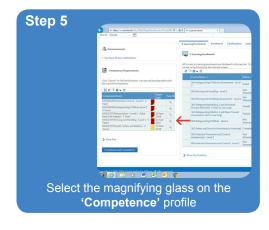

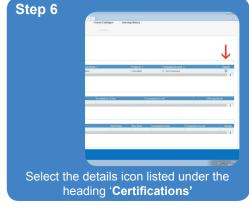

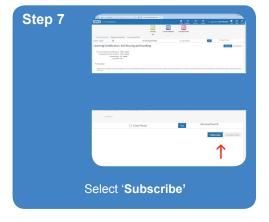

N.B. On occasion where staff attempt subscribe and the subscribe button is blue, please click unsubscribe, click the learning icon to return to the start and click magnifying glass to restart the process.